## Configurar respostas automáticas no Outlook desktop

- 1. Abrir a caixa de correio no Outlook desktop (aplicação instalada no pc).
- 2. No canto superior esquerdo da página, clicar no separador **Ficheiro**.

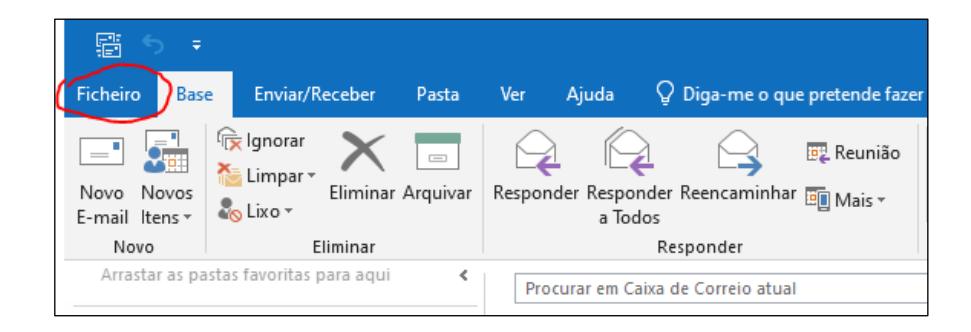

3. Clicar em **Respostas Automáticas**.

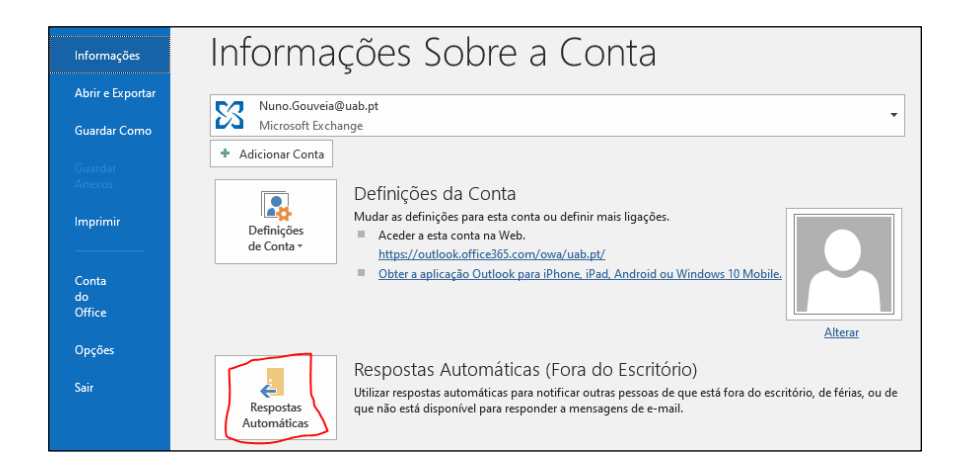

- 4. Configurar os seguintes campos:
	- a. Selecionar **Enviar respostas automáticas**.
	- b. Selecionar **Só enviar durante este intervalo de tempo** e, definir a **Hora de início** e **Hora de fim**.
	- c. Nos separadores **Dentro da Minha Organização** e **Fora da Minha Organização**, escolher consoante pretenda que os remetentes de emails enviados a partir de endereços externos (ex. gmail) também recebam a sua resposta automática de fora de escritório (ver imagem).
	- d. Na caixa de texto, escrever a resposta automática que pretende seja enviada.
	- e. Clicar em **OK**.

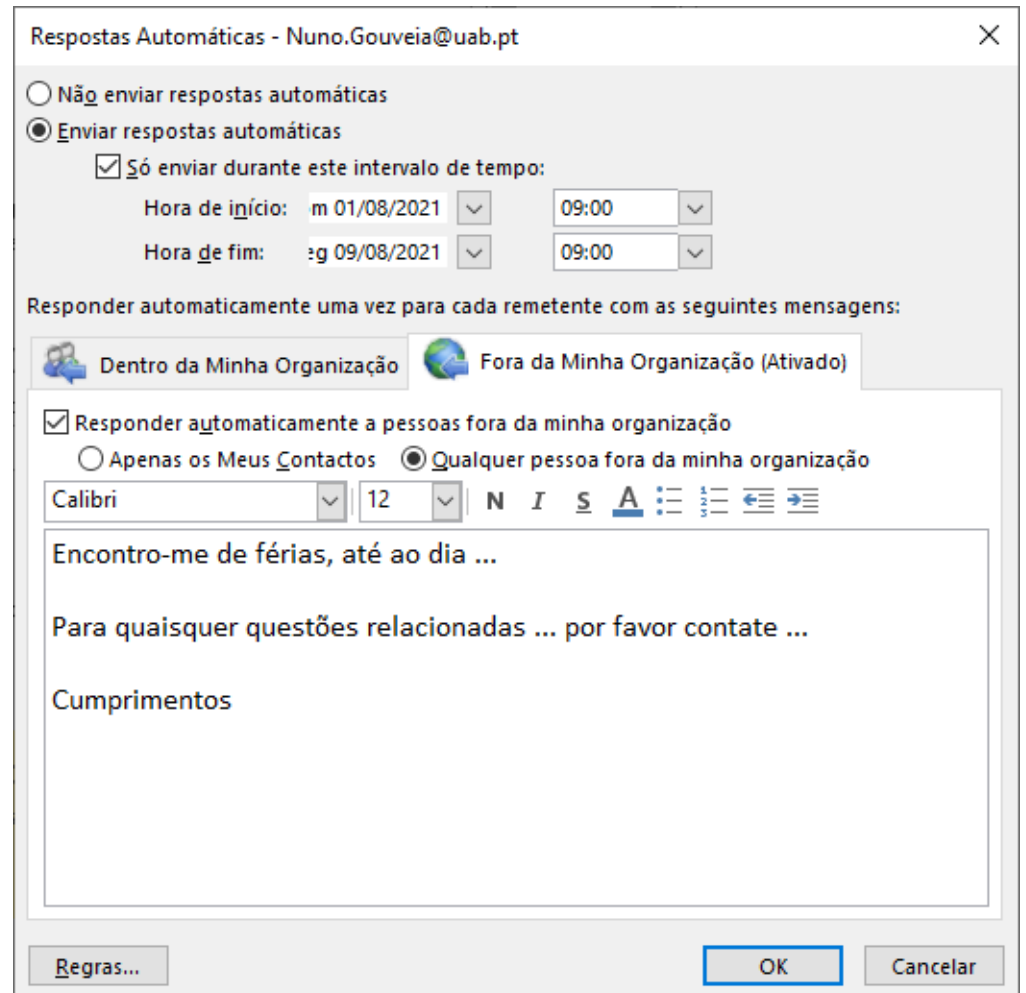